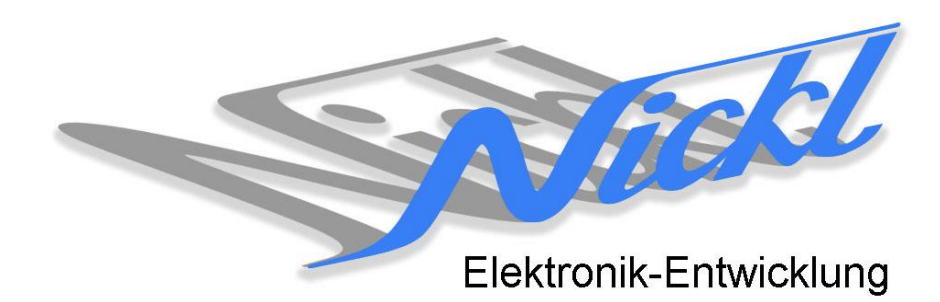

Nickl Elektronik-Entwicklung Eisackstraße 22 86165 Augsburg Tel: 49/821/450344-0 Fax: -49

# IH30-DC004

Image Hub 30

# Einbauanleitung

Daimler

Comand

### **Inhaltsverzeichnis**

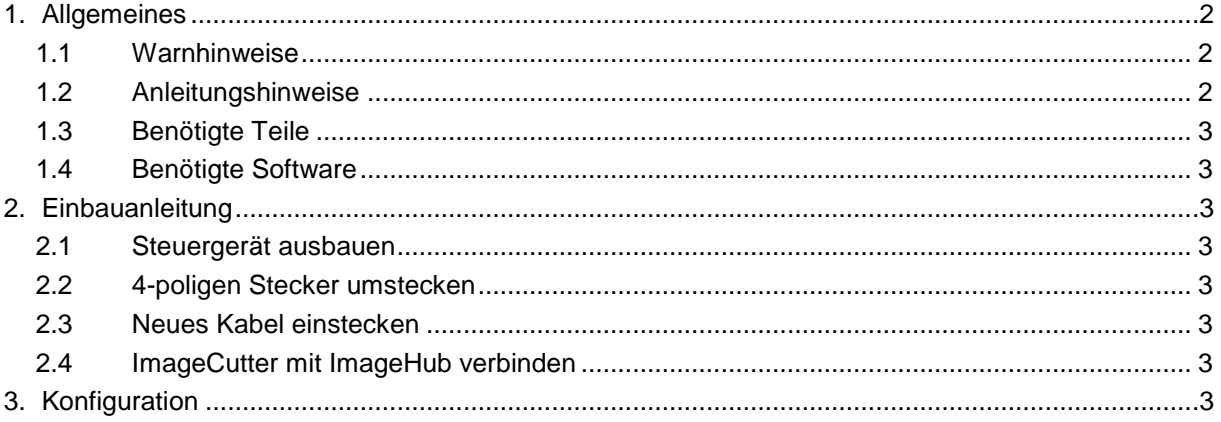

# **1. Allgemeines**

#### **1.1 Warnhinweise**

- Die nachfolgend beschriebenen Geräte und Zubehörteile dürfen nicht verwendet werden, wenn durch Fehlfunktion oder Ausfall der Produkte Menschen gefährdet oder technische Einrichtungen beschädigt werden können. Für die Einhaltung dieser Bestimmung hat der jeweilige Anwender zu sorgen.
- Der Hersteller haftet ebenfalls nicht für Schäden jeglicher Art beim Einsatz der genannten Geräte oder Zubehörprodukte in sicherheitsrelevanten Bereichen.
- Ebenfalls haftet der Hersteller nicht für Schäden, die beim Einbau in das Fahrzeug entstehen.
- **Achtung: Die Anzeige lenkt den Fahrer ab und soll deshalb nicht während der Fahrt aktiviert werden.** .

### **1.2 Anleitungshinweise**

Diese Anleitung gilt für folgende Fahrzeuge:

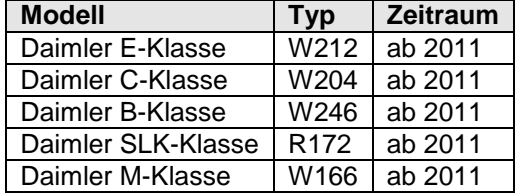

Zur Nutzung als Anzeigegerät muss das folgende Gerät verbaut sein:

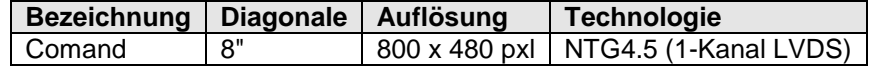

Voraussetzungen: Comand NTG4.5 (Hersteller: Mitsubishi) mit 4-pol. Rosenbergerstecker (evtl. andere Farbe)

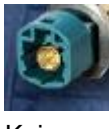

Funktionseinschränkungen: Keine

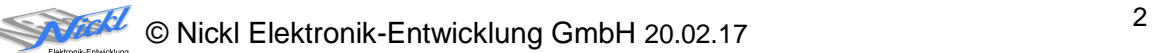

# **1.3 Benötigte Teile**

Kabel vom ImageCutter zum ImageHub: **1EZKA-2xRJ45S-X-BLU** (RJ45-Kabel) Kabel vom Steuergerät zum ImageHub: Originalkabel Kabel vom ImageHub30 zum Anzeigegerät: **1EZKA-RB4CRB4G-1**

ImageCutter: **1EMIC30-x** (ImageCutter30**)** ImageHub: **1EMIH30-DC004** (IH30-DC004) IH30-Kabel 1-Kanal LVDS (NTG4.5/..) (blue/gray)

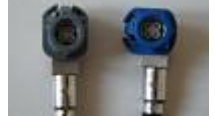

# **1.4 Benötigte Software**

Konfigurationsdatei: **IH30\_DC004\_NTG45.vti** Konfigurations-Tool: **VtiConfig**

# **2. Einbauanleitung**

Hier wird der ImageHub30 1EMIH30-DC004 zur Ansteuerung des Navi-Displays eingebaut.

# **2.1 Steuergerät ausbauen**

Steuergerät ausbauen.

# **2.2 4-poligen Stecker umstecken**

Grauen 4-poligen Stecker am Steuergerät abstecken und im ImageHub bei "ToDisplay" einstecken.

# **2.3 Neues Kabel einstecken**

Neues Kabel (1EZKA-RB4CRB4G-1) mit seiner grauen Seite ins Steuergerät stecken und mit seiner blauen Seite in den ImageHub bei "From Control Unit" einstecken.

# **2.4 ImageCutter mit ImageHub verbinden**

ImageCutter mit ImageHub über RJ45-Kabel verbinden.

Siehe auch Bilder von [IH30-DC001\\_Daimler\\_W204\\_Navi\\_NTG4\\_Einbau](http://www.nickl.de/Products/CarImaging/ImageHub30/Downloads/IH30-DC001_Daimler_W204_Navi_NTG4_Einbau.pdf)

# **3. Konfiguration**

Oben benannte Konfigurationsdatei ist bei Auslieferung im ImageHub abgespeichert. Nur für

- a) Änderung der Umschaltfunktionalität, z.B. Änderung der Bildumschaltung von per Schalter/Signal am "DIM input" zur automatischen DVI-Computerbild Erkennung per "Signal present" am ImageCutter oder
- b) Änderung der Display Timing-Eigenschaften

muss die Konfiguration umprogrammiert werden.

Dies erfolgt mittels VTI-Config per

- (1) "Read from target",
- (2) Änderung der Konfiguration,
- (3) "Write to target" und abschließendem
- (4) Sichern der neuen Konfigurationsdatei mittels TFT timing/Save xxxxx.vti as... .

Alternativ zu (1) "Read from target" kann die oben benannte Konfigurationsdatei mittels TFT timing/Open geladen werden.

Das Display hat eine Auflösung von 800 x 480 Pixel. Es steht die volle Auflösung von 800 x 480 Pixel zur Verfügung, wobei durch die Blende eventuell umlaufend ein Pixel abgedeckt wird.

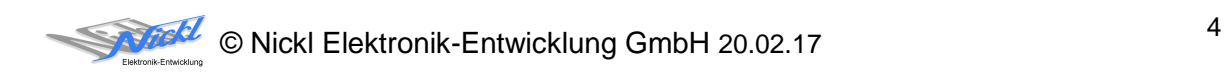

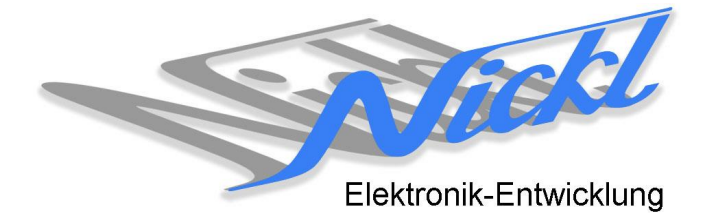

Nickl Elektronik-Entwicklung GmbH

Eisackstraße 22 86165 Augsburg

Tel: +49 821 450344-0 Fax: +49 821 450344-49

Internet: www.nickl.de

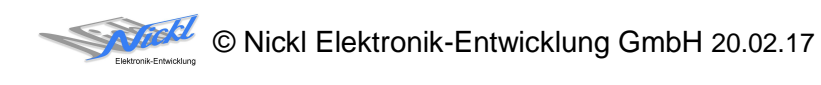